## How to log in to myAPS internet banking DESKTOP

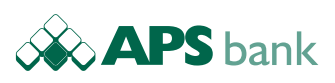

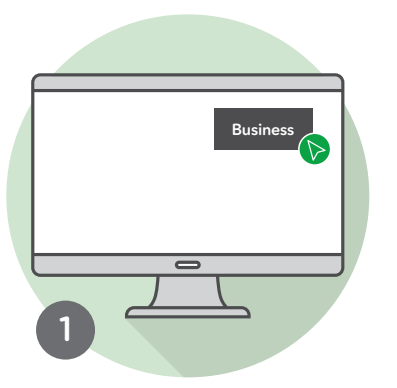

Go to **www.apsbank.com.mt** on your desktop computer and click **Business**

> To continue choose between myAPS app on your mobile (*step 2*) or the physical token (*step 7*)

You are now logged in to **myAPS** internet banking system

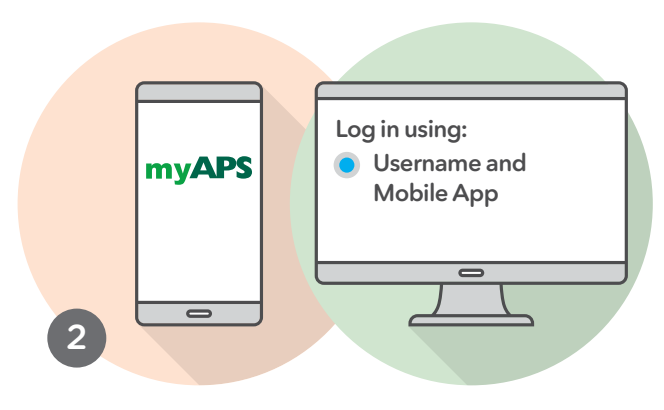

**OPTION 1 - Log in using myAPS app** On your desktop tick **Username and Mobile App** Enter **Username** Open the **myAPS app** on your mobile

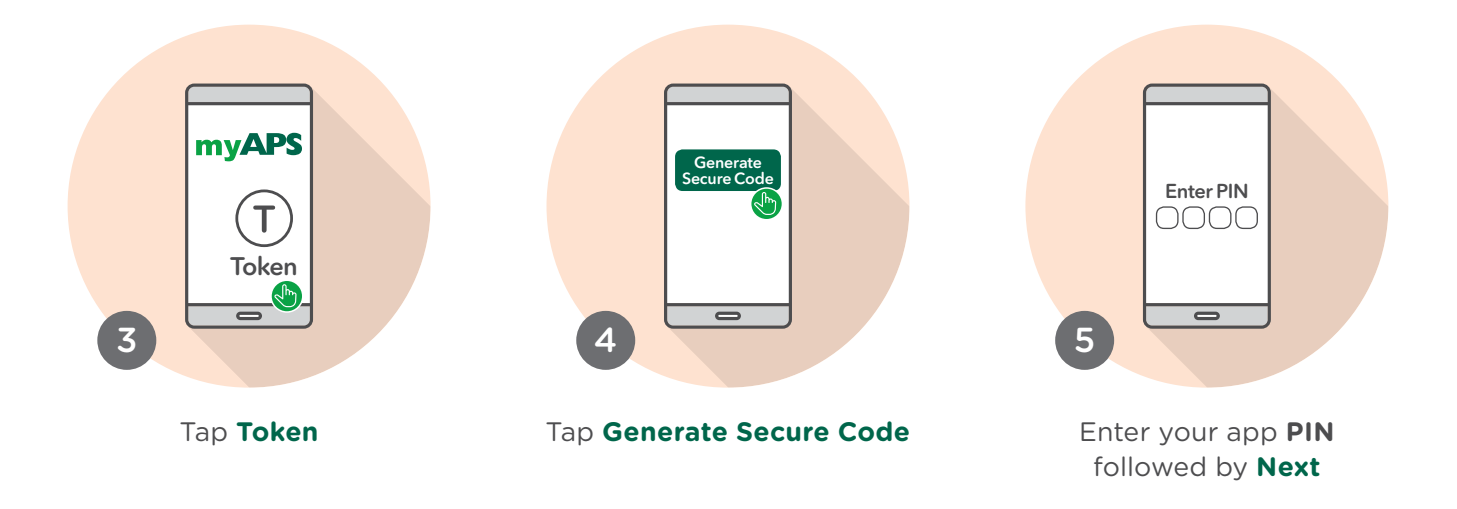

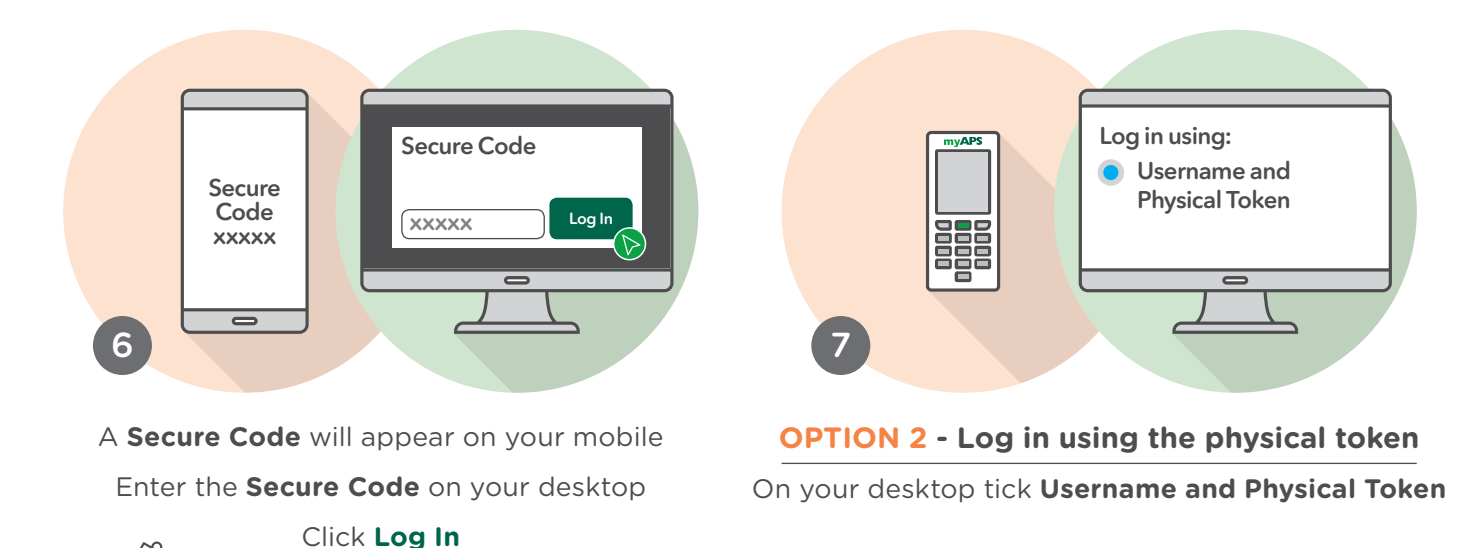

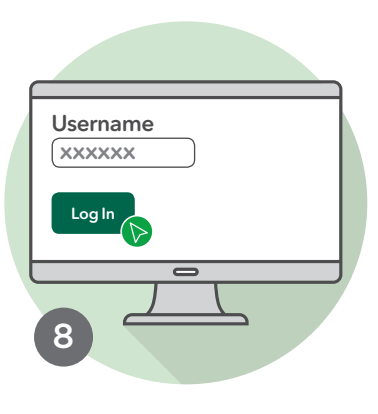

Enter **Username** and click **Log In**

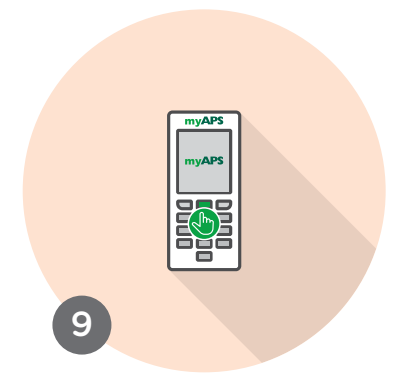

Switch on physical token by pressing the green button

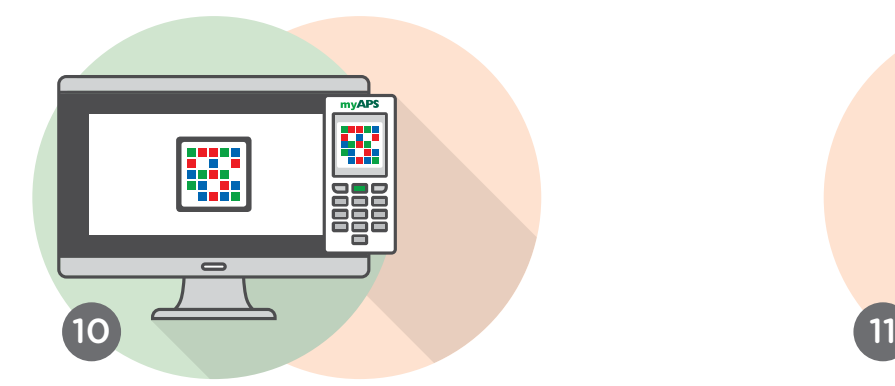

Scan the **CRONTO image** on your desktop Press **Continue** followed by OK Enter physical token **PIN** followed by **OK**

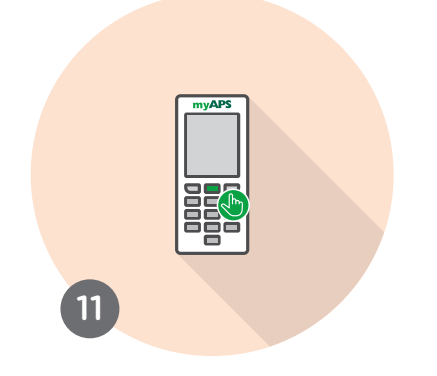

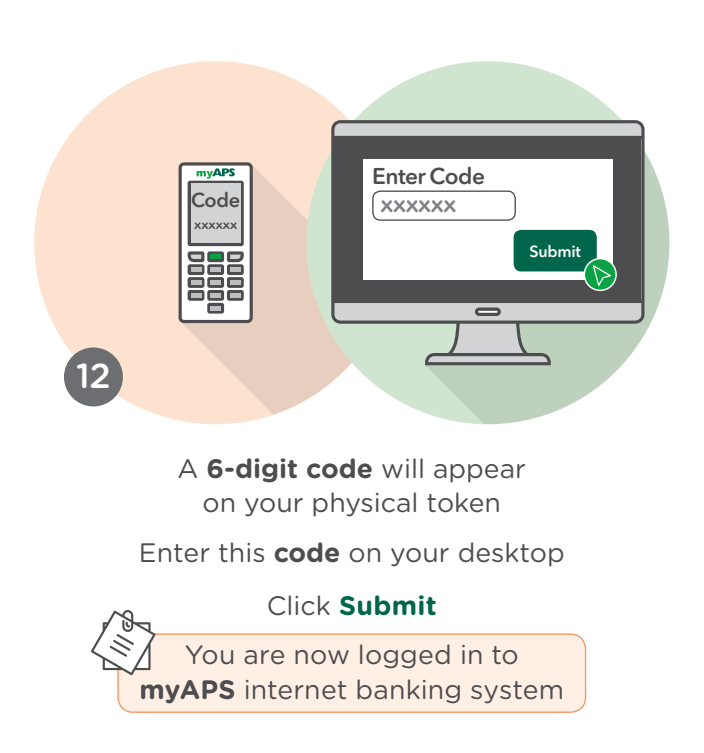

Approved and issued by APS Bank plc APS Centre, Tower Street, B'Kara BKR 4012. APS Bank plc is regulated by the Malta Financial Services Authority as a Credit Institution<br>under the Banking Act 1994 and to carry out Investm